# SHOPLINK FLASH XL

LOW COST USB 2.0 FLASH MEMORY UPGRADE FOR CNC'S

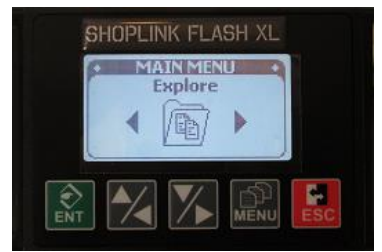

#### **FUNCTIONS MAIN MENU**

After turning on power the welcome screen will appear.

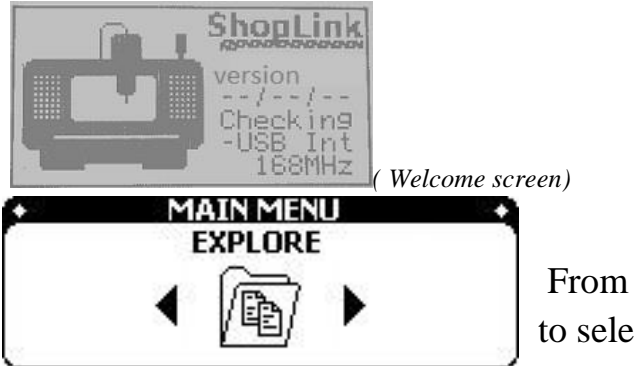

From main menu screen, use

to select the function which you want to use.

#### **MAIN FUNCTIONS**

#### **EXPLORE**

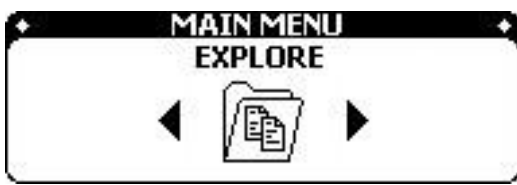

User use this function to manage files using built in memory or attached USB 2.0 device. Format, check properties, access built in memory or attached memory. For files and folders the user is

able to: Read, Copy, Cut, Paste, Delete, check information of file, make new folder.

#### **DNC TRANFER**

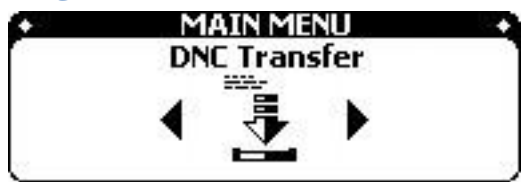

User use this function to transmit file to CNC machine in mode READ or DNC (mode Tape on Fanuc CNC)

#### **READ FROM CNC**

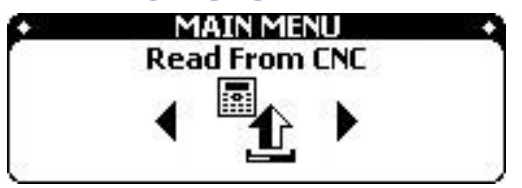

User use this function to take PUNCH out program or parameter from CNC machine and save to device

#### **DEVICE SETTING**

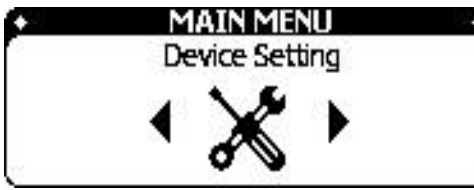

Users use this function to adjust the parameters of the device and the appropriate output port to communicate with CNC machines.

**SHOPLINK FLASH – page 1** Highland DNC, LLC. 30711 Saddlebag Trail, Myakka City, Florida 34251 PH. 941-322-2286, FAX. 941-322-2287 Email. Jerry@HighlandDNC.com

#### **EXPLORE**

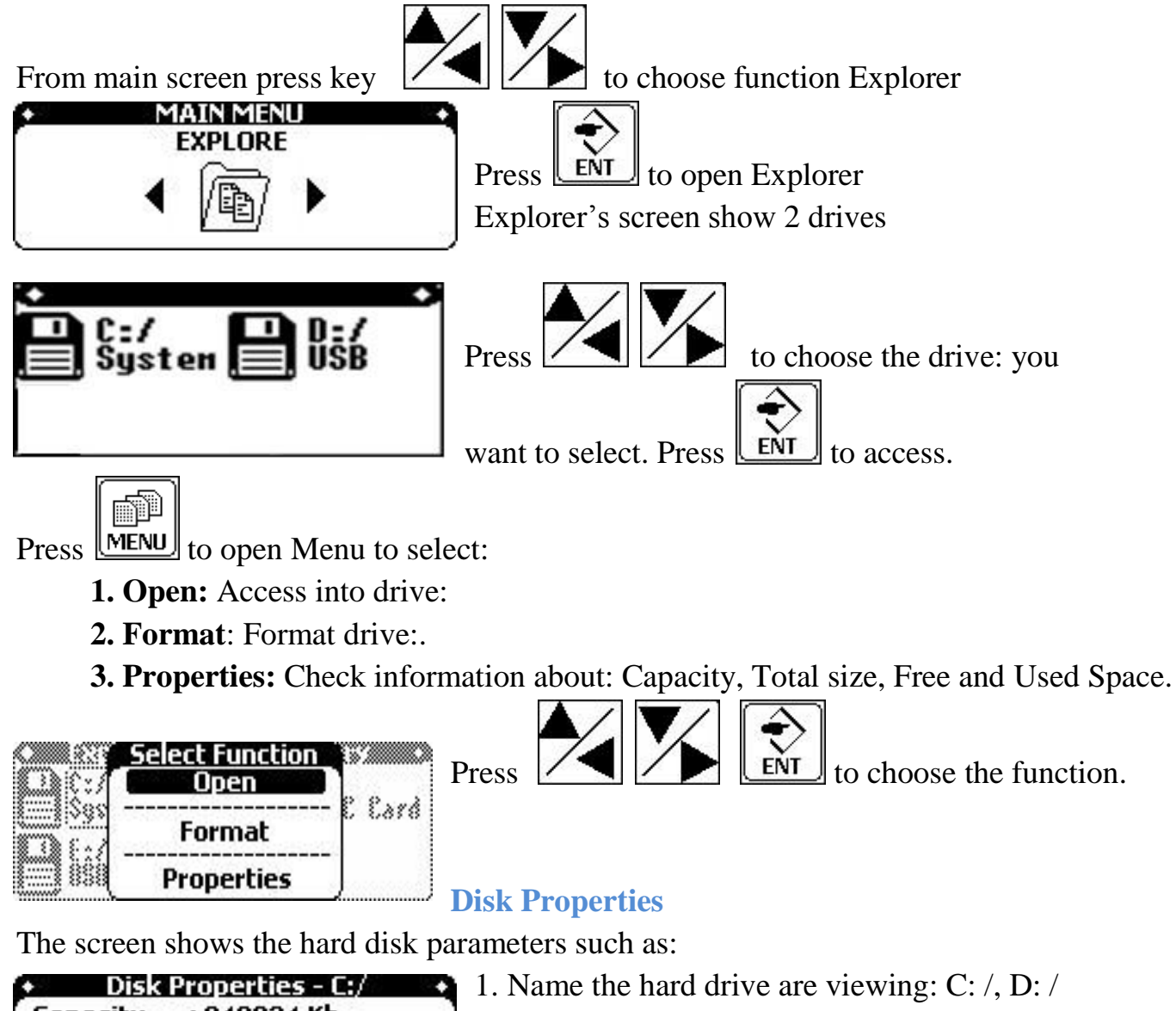

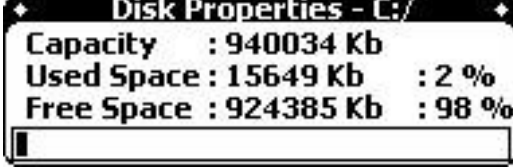

- 2. Hard drive capacity: Kbyte.
- 3. Used Space: % and Kbyte.
- 4. Free Space: % and Kbyte.

# **Disk Format**

Observe the Warning message that data on the hard drive will be erased. Select OK

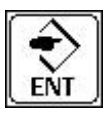

to accept and Cancel  $\boxed{\text{ESC}}$ , to quit Format.

• Format System Memory (C:/) •` WARNNING Formatting will erase All data<br>on this disk Do you really want to format? (Cancel)

#### **Disk Open**

The screen will display the Folder and File available on the hard drive. Icon  $\blacksquare$  in

front of selected object means the object is Folder and icon  $\Box$  mean object is File.

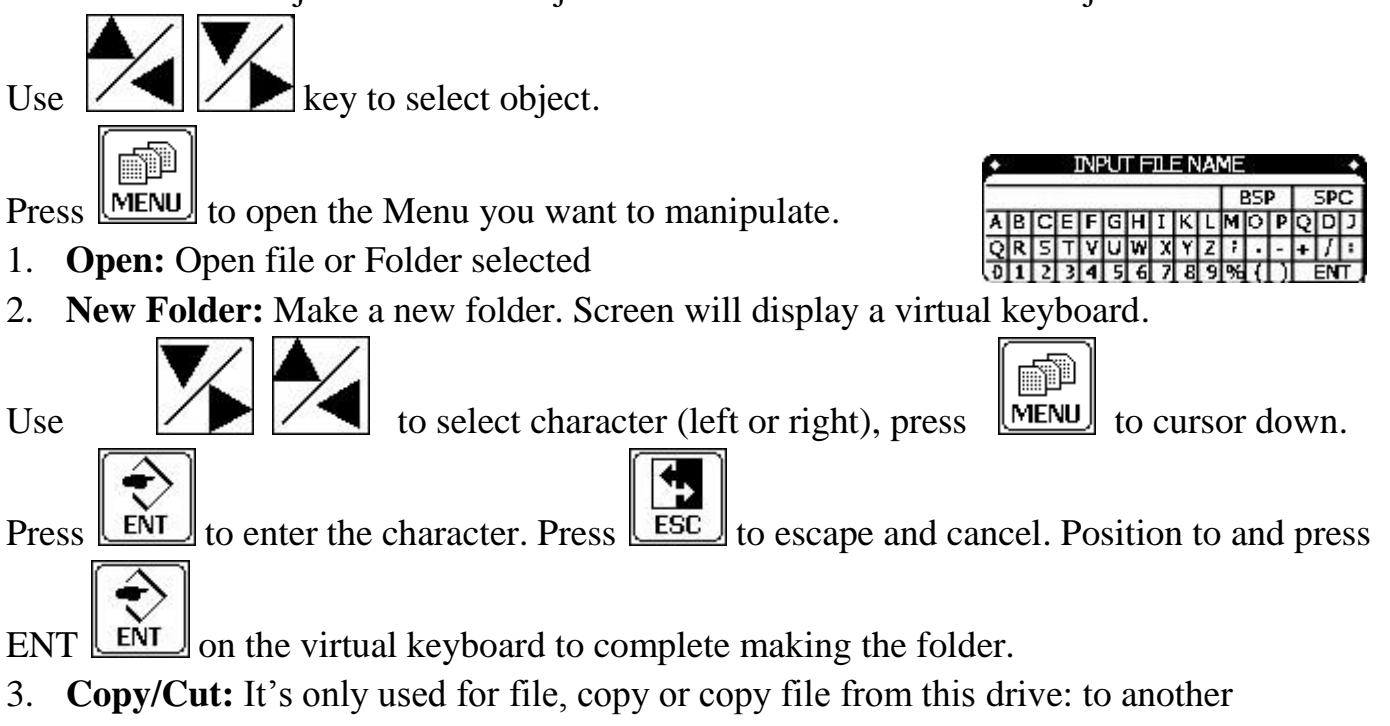

drive: for example – from USB D:/ to device memory C:/.

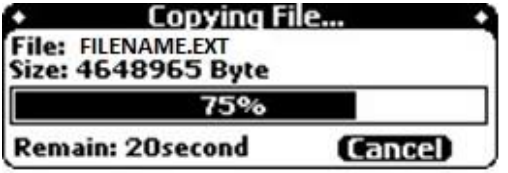

- 4. **Paste:** Paste object which you have copy or cut before
- 5. **Delete:** If the object is a Folder a fail message displays if the folder contains file(s)

inside. If the object is a File a message to confirm the file deletion request appears.

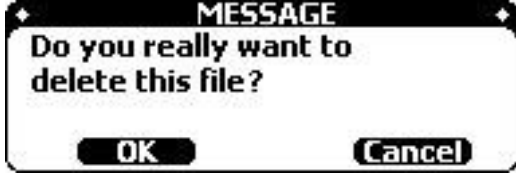

6. **Properties:** Open this function to check the information of the selected object.

Display the currently selected Folder\File information including name, path, and bytes used.

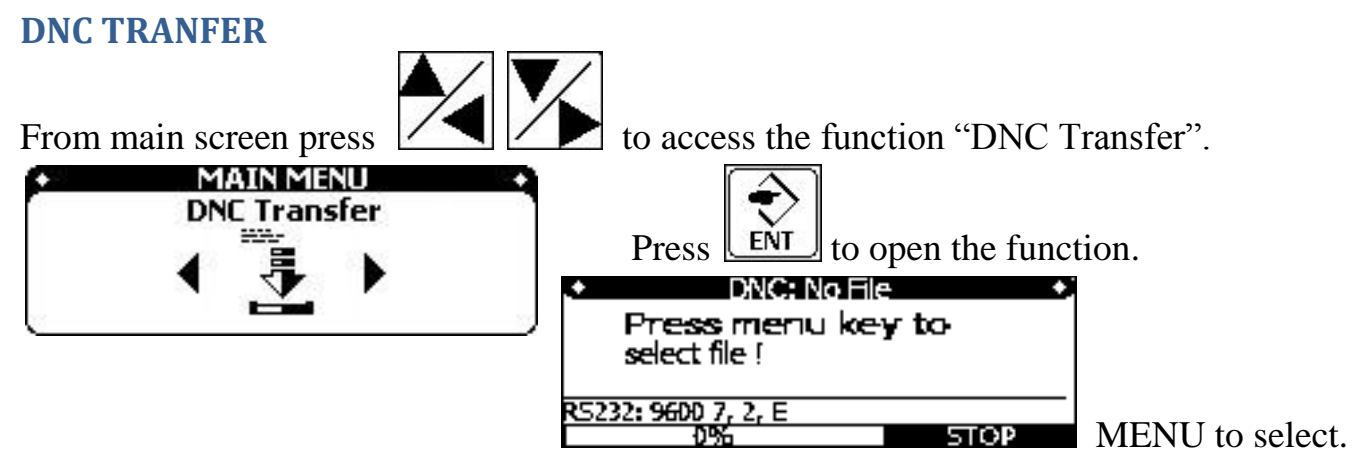

#### **Title and Status bar:**

1. **Title** Name of file which selected to transmit to DNC machine (if there's no file chosen the screen will show "DNC: No File".) Press MENU key and select **Status**

- 2. "RS232: 9600,7,2,E" : The parameters configured for the RS232 port.
- 3. "0%": Percentage transmitted
- 4. "STOP": Status not transmitting
- 5. "WAITING": waiting for the signal from the CNC machine.
- 6. "SENDING": transmitting data to the CNC machine.

#### **Open File:**

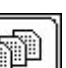

- 1. Press **MENU** to open the drive to choose the file to transmit.
- 2. Use  $\vert\angle\vert$   $\vert\vert\angle\vert$   $\vert$   $\vert$   $\vert$   $\vert$   $\vert$   $\vert$   $\vert$  to select File
- 3. Press  $\boxed{\text{ESC}}$  to escape.

# **Check file content:**

After loading file you want to transmit, the contents of file will be show on screen, the

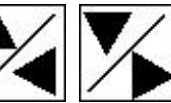

user can press  $\left| \right\rangle$  to navigate through the contents of the file.

# **Transmitting DNC:**

Press **LENT** to enable transmitting the file to the CNC machine. Observe WAITING.." At the CNC initiate the read dialog, aka READ, INPUT, RECIEVE to load into memory.

SHOPLINK FLASH – page 4 Highland DNC, LLC. 30711 Saddlebag Trail, Myakka City, Florida 34251 PH. 941-322-2286, FAX. 941-322-2287 Email. Jerry@HighlandDNC.com

Press "CYCLE START" in CNC machine to start receiving DNC, aka TAPE mode.

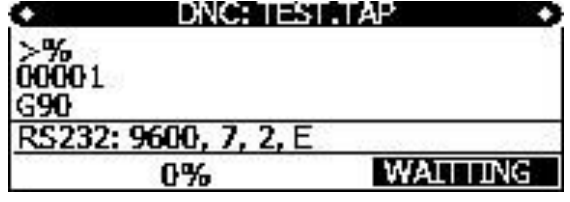

*Note: some CNC's do not send the "initial" CNC machine (XON), in this case, press to emulate the XON signal and the file transfer will start.*

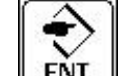

To (STOP), user Press **ENT**, Device will automatic reload file from the

beginning.

#### **READ FROM CNC**

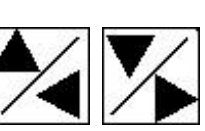

From main screen press  $\left\{\left\{\bullet\right\}\right\}$  to choose the function "Read From CNC".

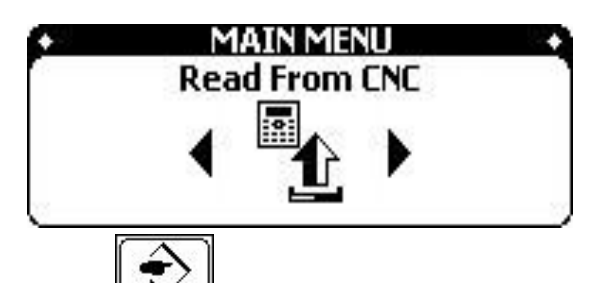

Press  $\boxed{\text{ENT}}$  to open function.

Screen will show: File name, mode of port RS232, Status of device, and content of data.

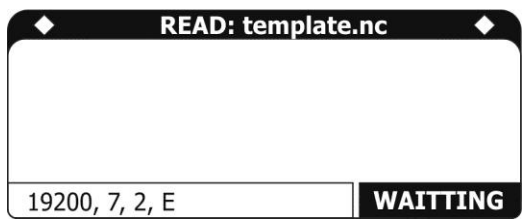

The device will automatically create one sample template file in the system's memory and enter the waiting mode. Press Punch aka SEND on the CNC machine and received data will be displayed until completion. A message will ask whether you want to save the file. The file name will be the first 15 characters

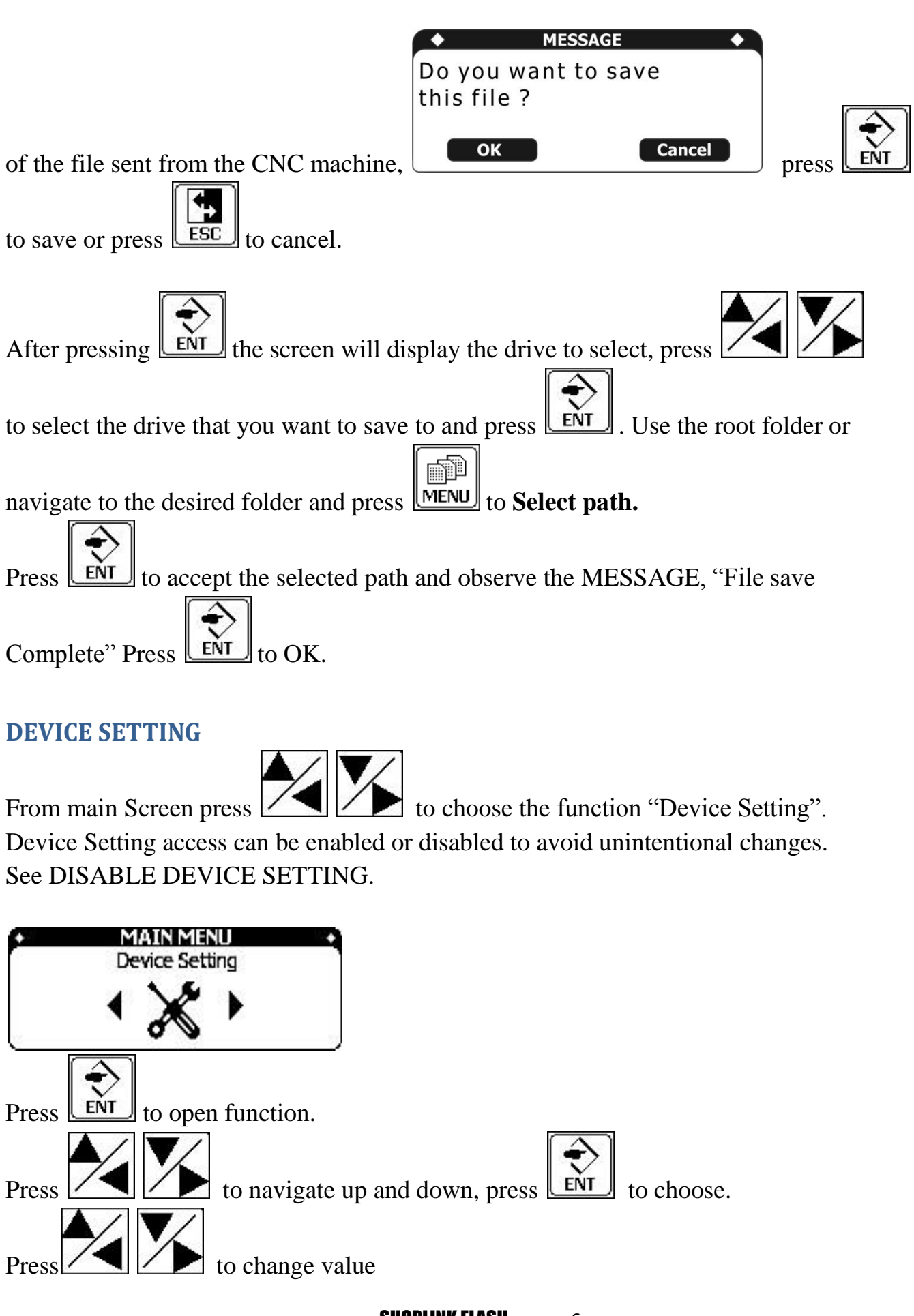

**SHOPLINK FLASH** – page 6 Highland DNC, LLC. 30711 Saddlebag Trail, Myakka City, Florida 34251 PH. 941-322-2286, FAX. 941-322-2287 Email. Jerry@HighlandDNC.com

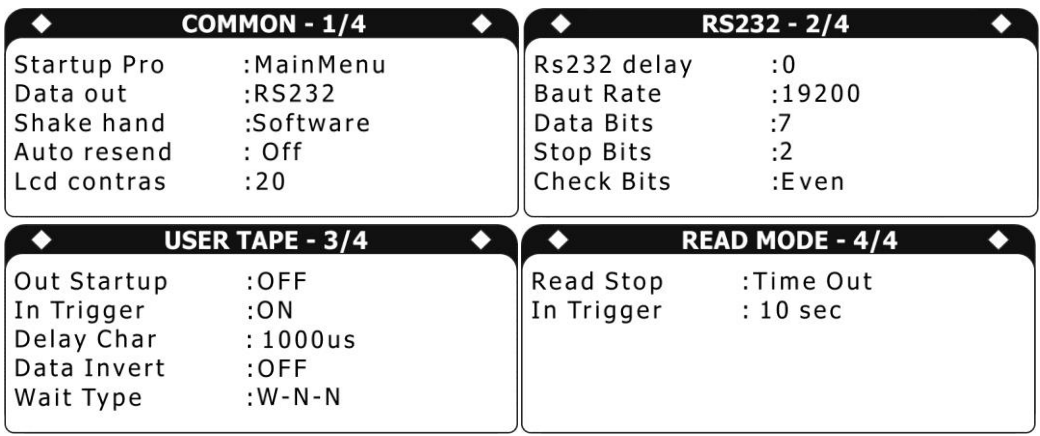

#### **Parameter:**

1. Startup Pro : Select function display power on (Main Menu, DNC, Explorer) defaulted to DNC.

- 2. Data out: such as RS232, Fanuc 6m ...
- 3. Shake hand: Mode shakehand when transmitting data to the machine. Usually set
- to Software for Xon\Xoff or defaulted to FANUC 6M for the BTR option.
- 4. Auto Resend: Automatically run the program from the beginning when processing is complete. Defaulted to ON.
- 5. Lcd contras: adjust the contrast of the screen. Defaulted to 20.
- 6. RS232 delay: Usually set to 0ms
- 7. Baud Rate: Select Baud rate. Defaulted to 9600.
- 8. Data Bits: Select the number of bits of data (7.8). Defaulted to 7.
- 9. Stop Bits: Select Bit Sop (1.2). Defaulted to 1.
- 10. Check Bits: Select Check Bit (None, Even, Odd). Defaulted to EVEN.
- 11. Out startup, Intrigger, Data Invert, Wait type: These parameters are used to fine tune the parallel port, to follow the manufacturer's default.
- 12.Delay Char (ms): Delay time of parallel port, used to adjust the parallel port of the CNC machines
- 13. Read Stop: The feature is used to detect the end of the file of function Read From. There are 2 modes are Time Out and% Gcode%. In mode % Gcode%, the device will proceed to retrieve data until the symbol % indicates the program has finished, it will automatically stop and complete receive data from the machine.
- 14.Time out: After the first period, if the device does not read any more data it will understand that it has completed reading file from CNC machines, for example, if the setting is 10s, after no data is received for 10 seconds the device will finish receiving data

#### **SHOPLINK FLASH** – page 7

from cnc machine. Typically used for Okuma controls that send out \$FILENAME.MIN% name string before gcode.

#### **Ethernet Option:**

Ethernet is an option on selected models of ShopLink FLASH XL. The default setting IP is 192.168.1.30. In its simple configuration a Cat5 cable (10-100 ft. length) is connected from a host PC that will run the application SL\_Explorer. The host PC network LAN connection is typically set for a static IP of 192.168.1.20. The host PC internet connection is typically not using the on board NIC but is using a WiFi connection. SL\_Explorer is a common dialog Explorer that chooses the IP of the desired ShopLink FLASH XL unit from a drop down list to establish connection. Then the usual Windows( $7\frac{8}{10}$ ) drag and drop and right click file manipulation options are available. SL\_Explorer is installed by Highand on your internet connect host PC using www.logmein123.com. Using the Ethernet option your files can be quickly sent to the built in 2gb memory C:/. The Ethernet option eliminates the operation and physical movement of copying a file to a flash drive and then taking it to the ShopLink FLASH XL.

# **Fanuc 6M BTR Option:**

Ethernet is an option for the Fanuc 6m BTR configuration. By default only the **EXPLORE & DNC TRANSFER** menu functions are available. The Fanuc 6m BTR configuration does not receive any data via RS232 or Facit punch from the Fanuc. Since most Fanuc 6m programming is done offline this receive function is not required. Using the **DNC TRANSFER** a file up to 2gb long (2000 megabytes) can be transferred and executed by Fanuc using its TAPE function via the 50 pin tape reader cable. With power off during installation remove the 50 pin tape reader cable from the tape reader and connect it to the 50 pin KEYED connector on the FLASH XL.

#### **DISABLE DEVICE SETTING**

Contact Highland for the password to enable or disable this menu.